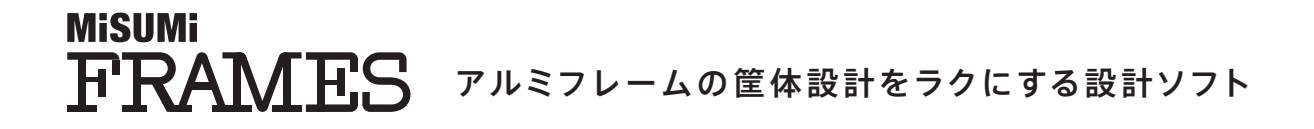

# 5分で使い方の基礎を学べる かんたん ガイドブック **保存版**

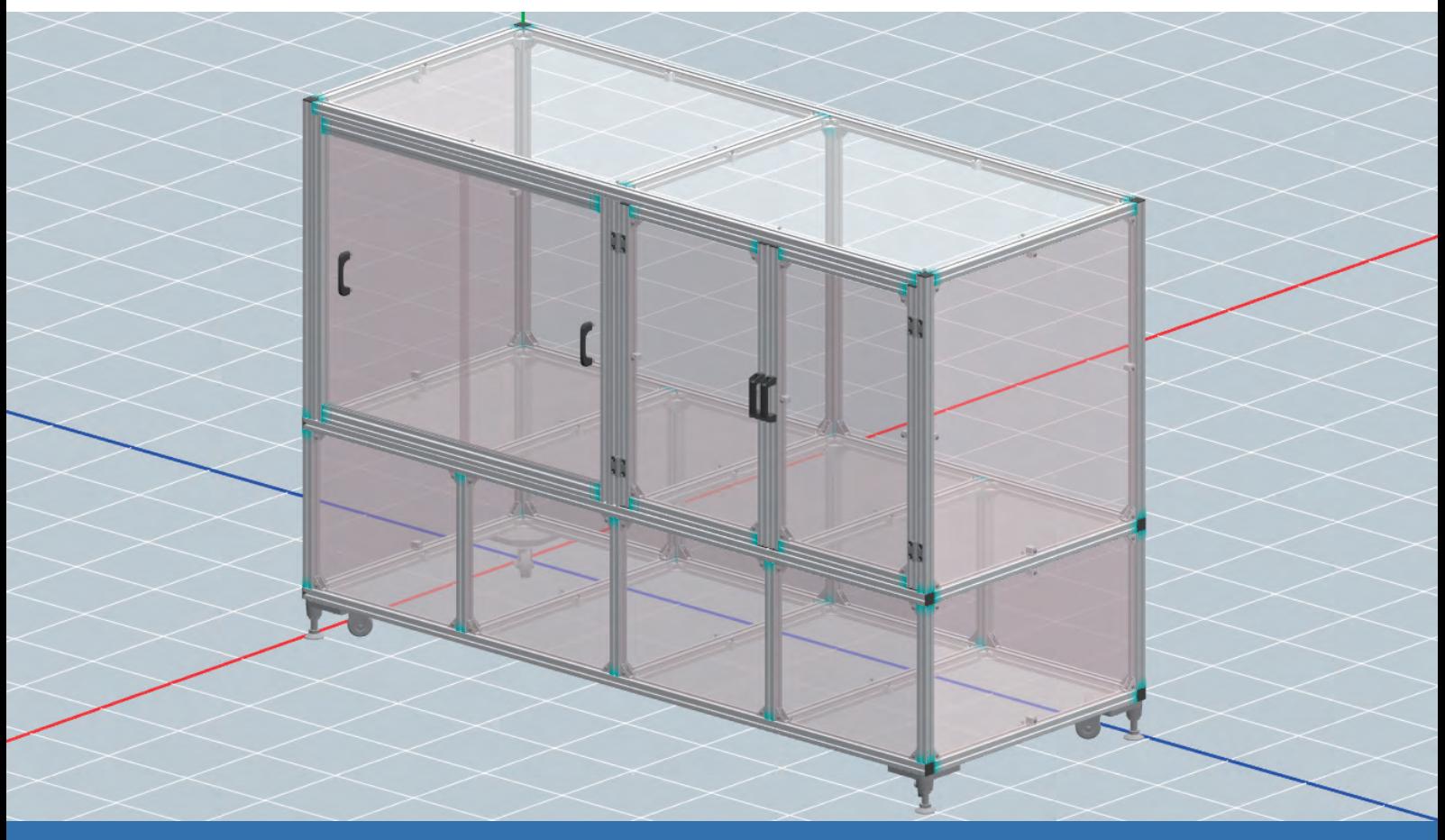

目 次

## **MISUMI FRAMESの基本**

~5分で基礎をマスター~

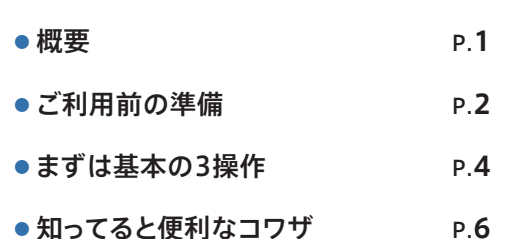

## **MISUMI FRAMESをもっと使いこなそう**

~便利機能でさらに効率アップ~

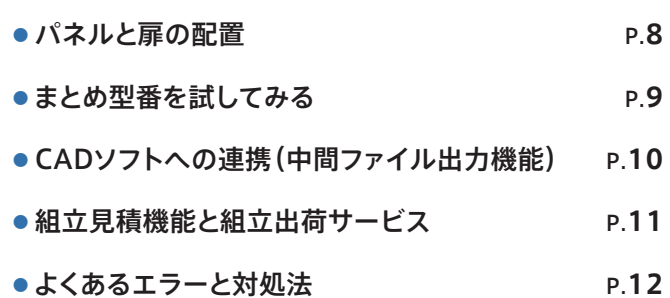

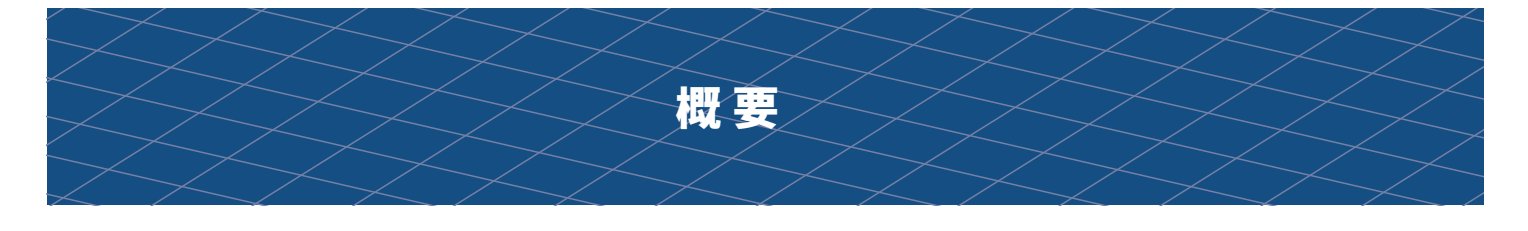

## MISUMI FRAMES(ミスミフレームズ)とは

MISUMI FRAMESは、設計用のCADソフトがなくても単体でご利用可能なアルミフレーム専用設計ソフトウェアサービスです。CAD未経験者でも簡 単なマウス操作で複雑なアルミフレーム筐体を設計でき、MISUMI ECサイトを経由し発注までを完結することができます。ミスミの、25年以上にわた るアルミフレーム販売で培った膨大な商品データベースを基に独自に開発した技術と機能で、アルミフレーム筐体の設計から発注まで最大90%の時 間短縮\*を実現します。(\*当社調べ。従来のCADを使用した設計と比較した場合)

## **ご利用の流れ 背 景**

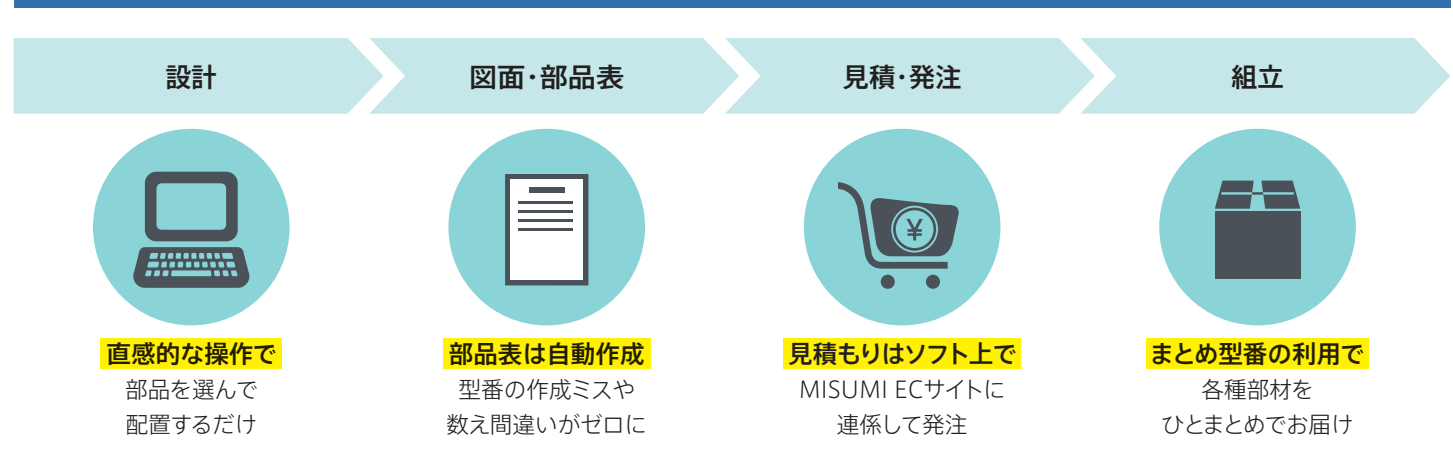

## **設計事例**

MISUMI FRAMESは、製造業で欠かせないさまざまな筐体が短時間で設計可能です。

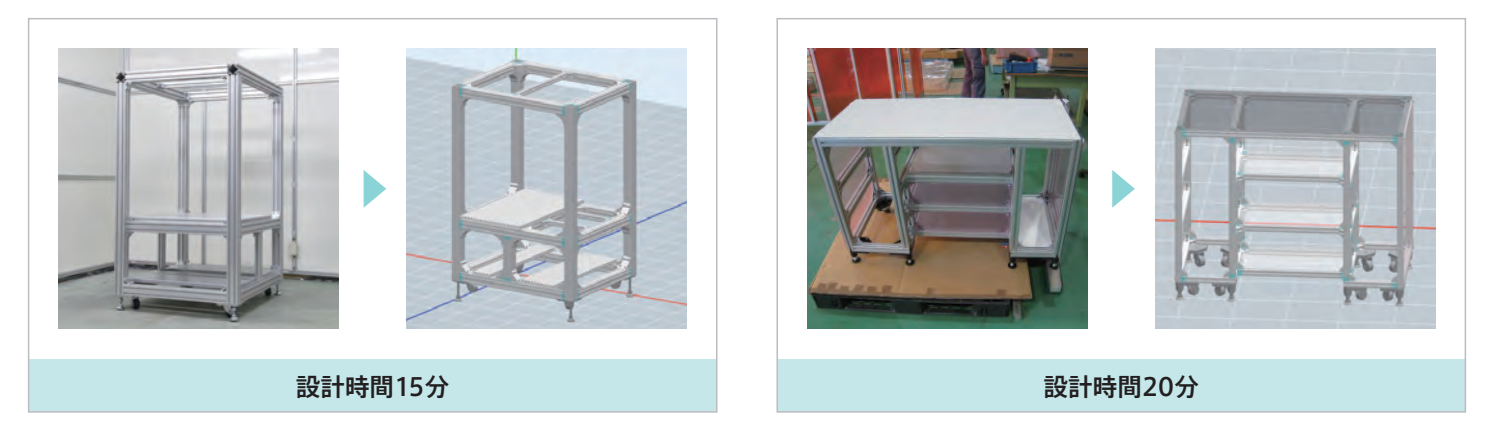

## **推奨環境**

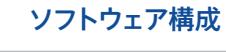

■アプリケーション本体 本システムの実行モジュール一式 ■フレームワーク Microsoft .NET Framework 4.5 以上

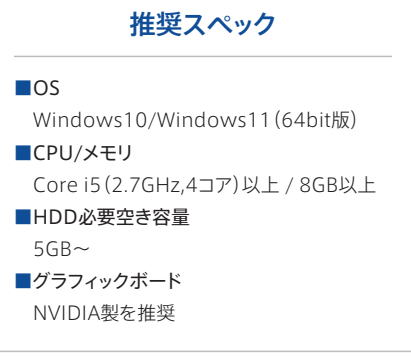

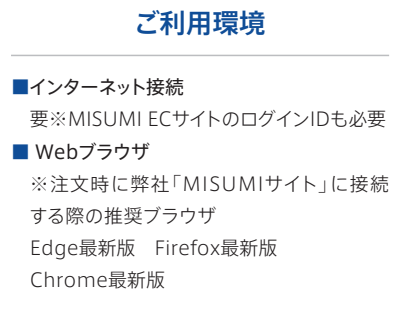

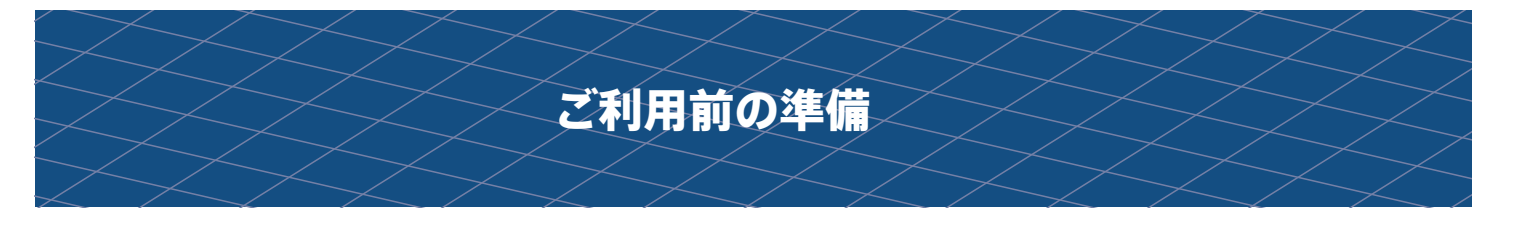

## **インストールからログインID登録**

MISUMI FRAMESのご利用にあたり、ソフトのインストールとMISUMI ECサイトのログインIDおよびパスワードが必要です。

## **操作手順**

#### Misumi Frames setup dl.exeを実行します **1**

※管理者権限が求められる場合があります。

Fo MiSUMi\_Frames\_setup\_dl.exe

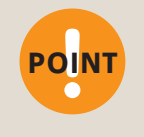

●Windows Updateが最新環境でないと正しくインストールできない可能性があります。 ●インストール中に必要なファイルをダウンロードする必要があるため、インターネットに接 続した状態で行ってください。

●インストール時はインストーラー以外のファイルは実行しないでください。 正常にインストールされない可能性があります。

画面に従ってインストールを進めます。

#### ログインする  $\Omega$

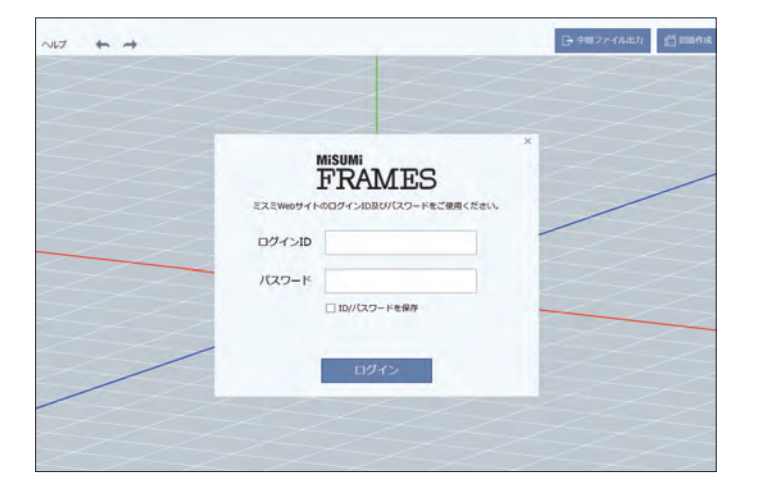

ログインIDおよびパスワードはMISUMI ECサイトのログインIDとパス ワードになります。ご登録がお済みでない方は以下のURLより登録を お願いします。

bit.ly/FRAMES\_GETID ※スラッシュ(/)以下のアルファベットは、すべ て大文字です。

ID/パスワードを忘れてしまった場合 は以下より再設定をお願いします。 bit.lv/FRAMES FORGOTIDPW

※スラッシュ(/)以下のアルファベットは、すべ て大文字です。

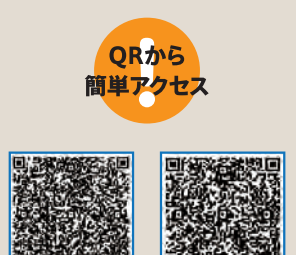

新規登録

÷

 $\Theta$ 

Te?

 $\circledcirc$ 

0

眠

ID/パスワードの 再設定

#### **画面構成**

#### ❶ヘッダーメニュー **FRAMES** FRAMES 1 各種ファイルメニュー、ツール、ヘ ルプの他、「中間ファイル出力」 「図面作成」「部品表出力・見積」 ■ テンプレート を行う場合に使用します。 D デフォルト部品 ■部品選択リスト (L) 履歴から選ぶ 配置した商品の確認・変更が 行かえます。 アルミフレーム 枠の表示サイズも調整できます。  $\Box$   $\mathsf{R}\mathsf{R}\mathsf{R}$ ■ 安全柵 ■挿入メニュー ❸ テンプレートや部品を一覧から ■ 神精部品 .<br>選んで挿入します。型番検索も 可能です。 1 アクセサリ部品 **東京 足回り部品** ❹部品編集ツール O 型番を入力してください 選択した部品の編集時に使用し 中 屏作成 ます。

配置済みの部品を選択すると表 示され、右クリックしたポイント に表示場所の移動も可能です。

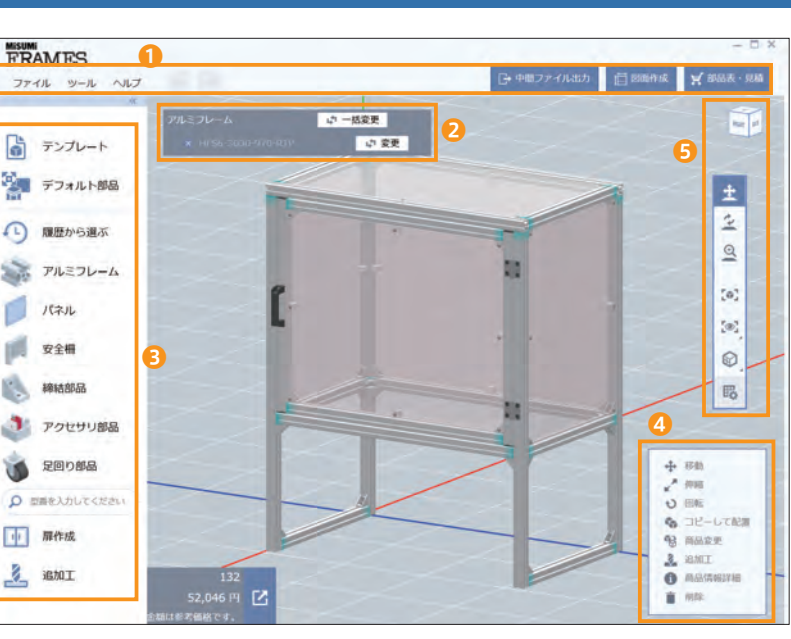

#### ❺カメラコントロール 視点変更、移動などカメラ操作を行う場合に使 用するエリア。

アングルコントロール 選択面を正面として視点が変更できます。 パン カメラを移動モードに切替えます。 回転 カメラを回転モードに切替えます。 ズーム ・・・ ニ・<br>カメラをズームモードへ切替えます。 画面フィット 描画オブジェクトが全て収まる縮尺で表 示します。 フォーカス

寸法表示/締結部品がフォーカス表示さ れます。

## ガイド形状

ガイド/吸着グリッドの表示/非表示を切 り替えます。

環境設定

**デフォルト部品やマウス、ショートカット** キーなどを設定します。

## **マウス設定**

MISUMI FRAMESでは、 3D画面上で筐体設計を実施します。 まずは、3D画面上での基本的な視点操作をご確認ください。

## **操作手順**

作図中、いつでも視点の変更が可能です

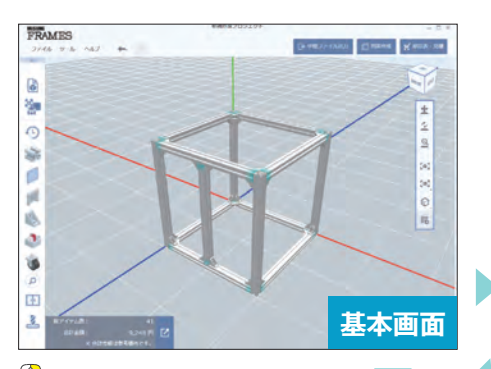

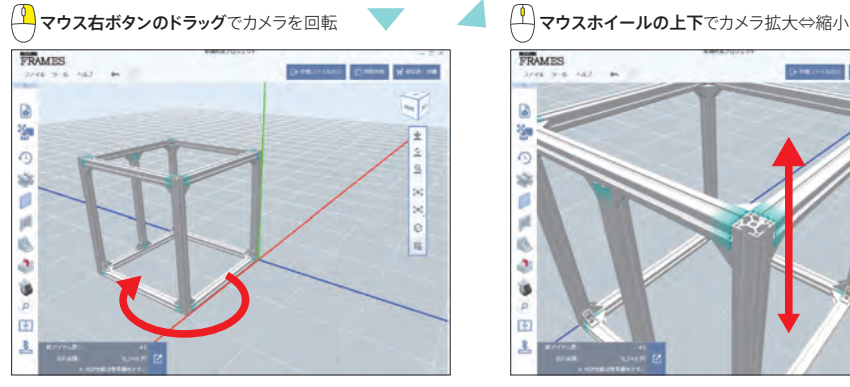

マウスホイールのドラッグで視点を移動

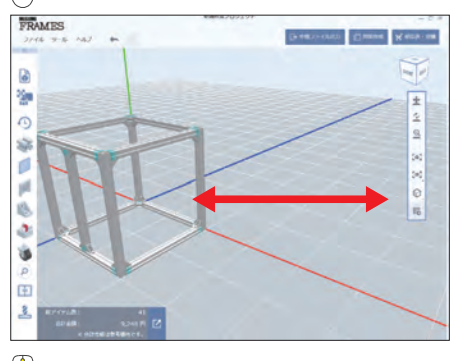

**!**POINT

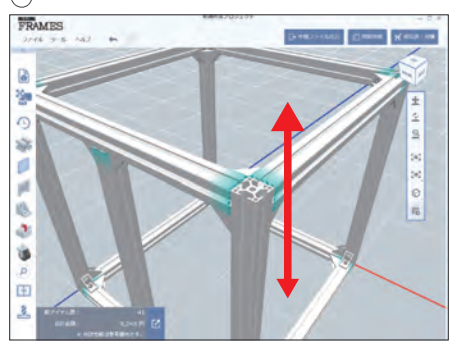

マウス操作は8種類のパターンを用意してい ます。お好みに合わせてご選択ください。

visas.

●マウス操作の変更が可能です。

画面左上ファイルメニュー →「環境設定」 →「マウス操作」

【変更方法】

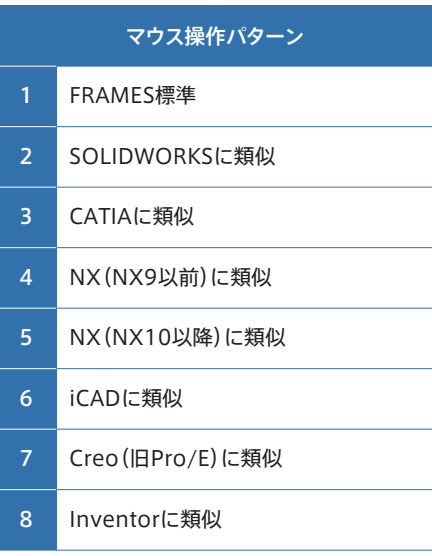

※初期設定は「FRAMES標準」になっています。

#### **環境設定**

設定の変更や参照が環境設定から行えます。普段お使いのCADに合わせてマウス 操作を変更したり、利用頻度の高い部品をデフォルトに設定することで、より使い やすくなります。

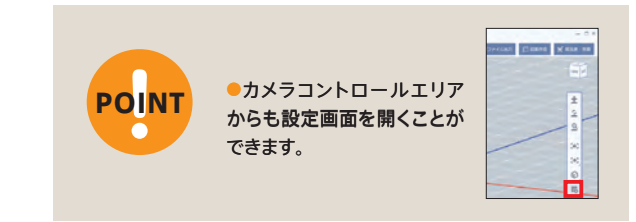

## **操作手順**

## 環境設定を表示する

画面左上ファイルメニュー

**❶**「環境設定」

### **❷**各種項目を選択

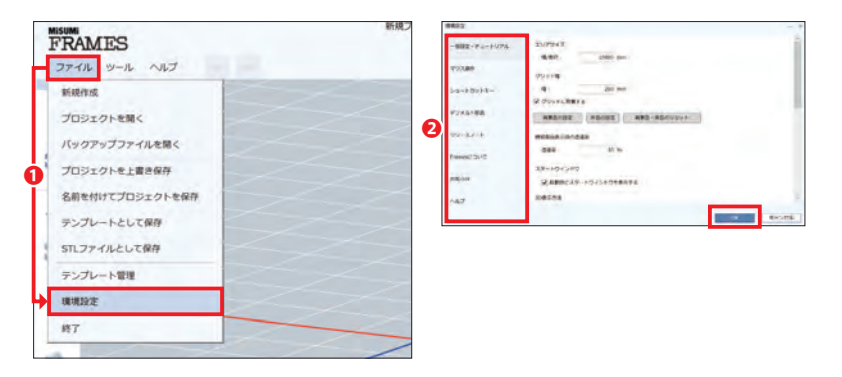

#### 設定を変更する

#### <項目概要>

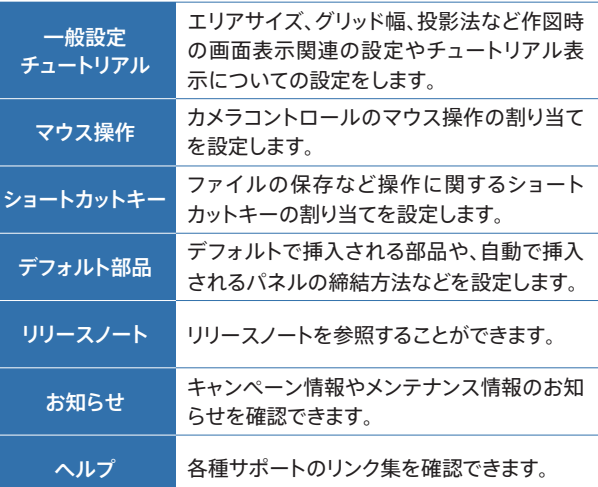

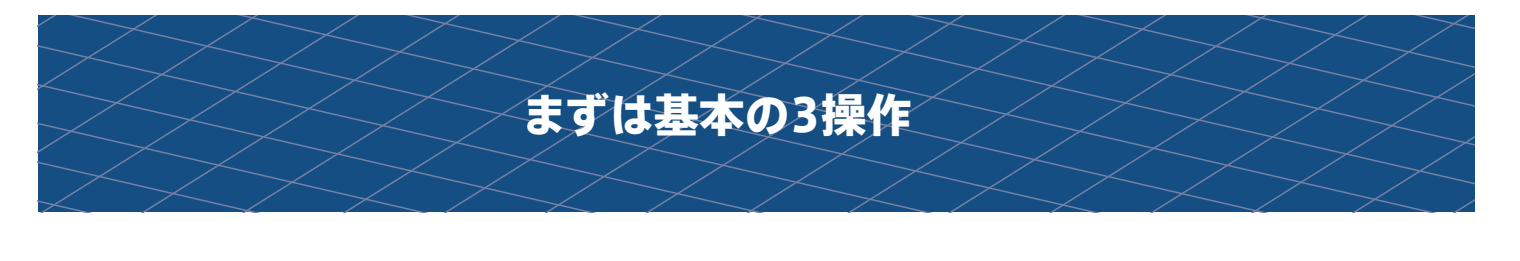

## **アルミフレームを配置し、締結部品でつなげてみましょう**

まずは、お絵かき感覚でアルミフレームを描いてみましょう。描き始める始点はどこでもOK!締結部には締結部品が自動的に配置されるので実際に 確認してみましょう。

## **操作手順**

挿入メニューの ※ (デフォルト部品) からアルミフレームを選択して「アルミ フレーム配置モード」にします。 **1**

床面のお好きなところで左クリックし、お好き な方向へフレームを伸ばします。再度左クリッ クをするとアルミフレームが配置されます。

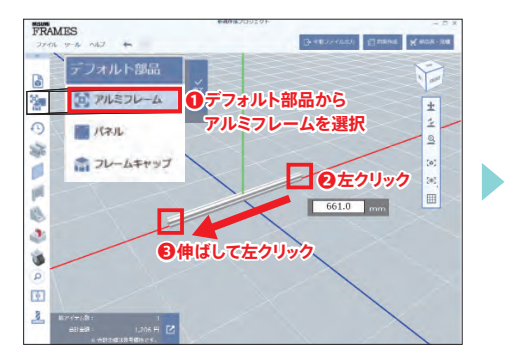

ニ本目のフレームをL字になるように  $\Omega$ 配置します。▽(完了ボタン)をクリック

して「アルミフレーム配置モード」を終了しま す。

[Esc] で配置やり直し、[De] で削除ができま す。

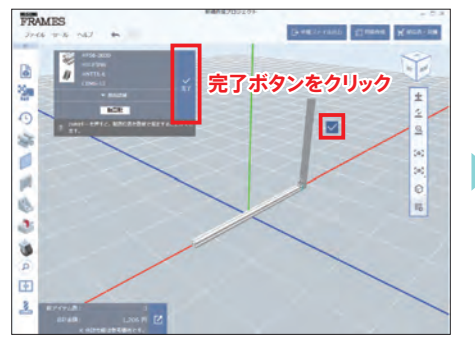

デフォルトで設置されている<mark>締結部品</mark> 8 が自動で配置されました!カメラを回 転させて、いろいろな方向から締結部を見て みましょう。

※自動で配置された部品も、部品表に自動で追加されます。

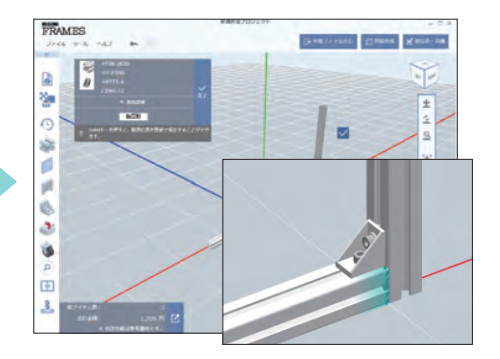

**DE REGIO** 

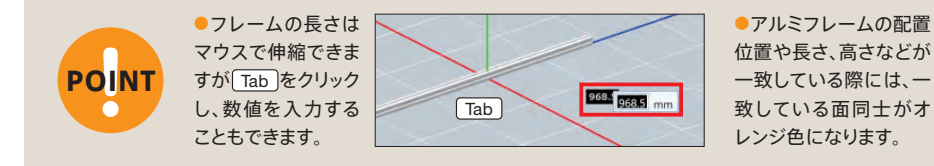

## MISUMI FRAMESは商品の配置を3種類の色表示でサポート 部品配置のエラーについて

部品同士の干渉や未締結部品がある場合は、下図のように対象部品が 赤色に表示され、画面右下にエラーメッセージが表示されます。

エラー内容を確認し、商品の移動・変更や削除してください。

#### (変更方法はP7)

※エラーメッセージ一覧を非表示にしたい場合は右の「 ※ 」ボタンをクリックすると非表示に なります。

※新たに部品を配置するとエラーメッセージが再表示されます。

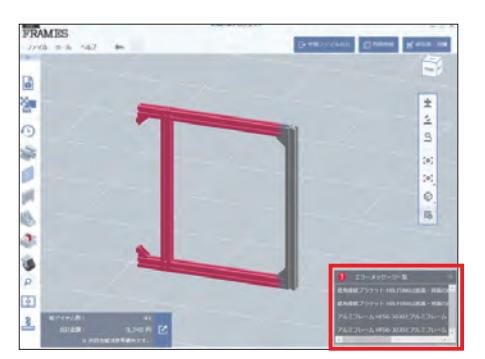

正しく締結されている箇所

青色

赤色 エラー箇所

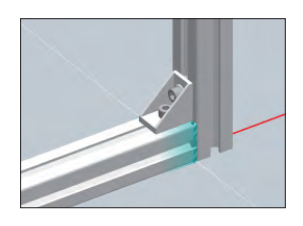

オレンジ色 位置合わせで吸着する箇所

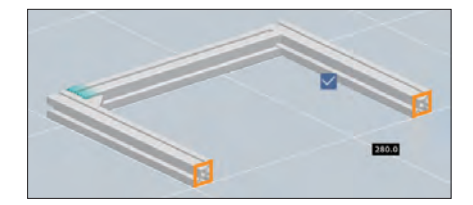

#### デフォルト部品の変更について

MISUMI FRAMESでは、環境設定からデフォルトで挿入できる部品や、自動配置する締結部品をカスタマイズすることができます。よく使用する部品 を<mark>「デフォルト部品」</mark>に設定しておくと、挿入するたびに部品を選択することなく挿入メニューの <mark>。 (デフォルト部品)</mark>からすぐに呼び出せて便利です。 画面左上ファイルメニューの「環境設定」、または画面右側カメラコントロールの 眠 から設定できます。

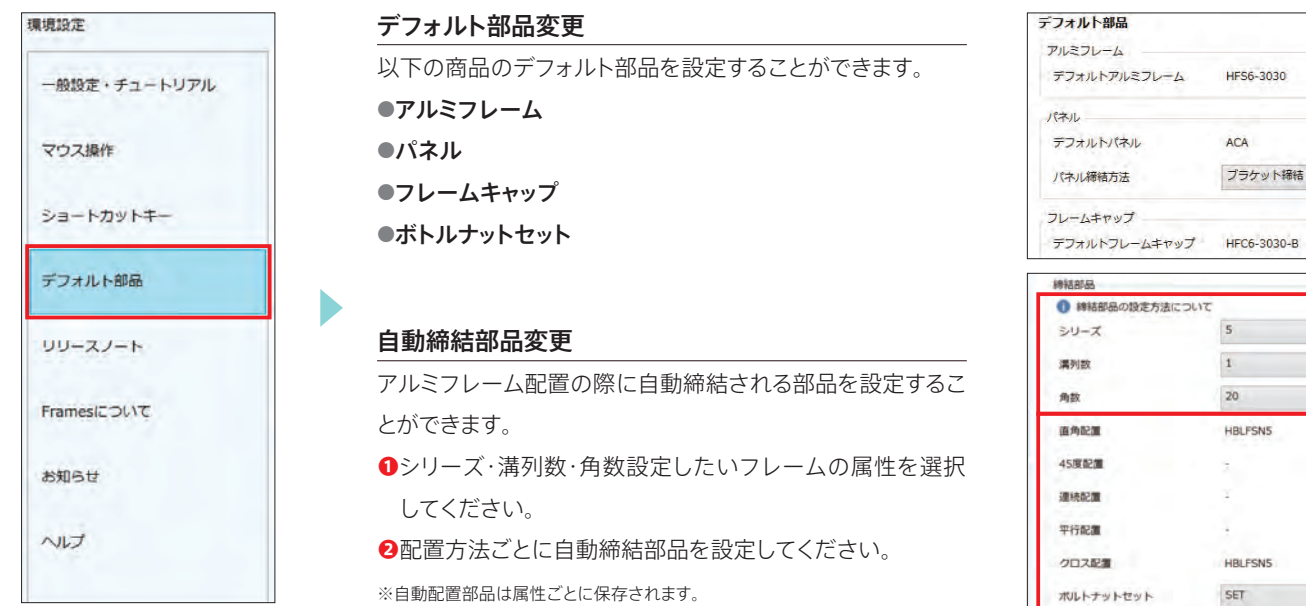

#### **部品の型番を確認してみましょう 背 景**

締結部品が配置されたので、ここで一度、それぞれの部品の型番をチェックしてみましょう。

### **操作手順**

画面右上にある「部品表・見積」ボタン にカーソルを合わせ 「部品表確認・見積」を選択すると、部品表が表示されます。

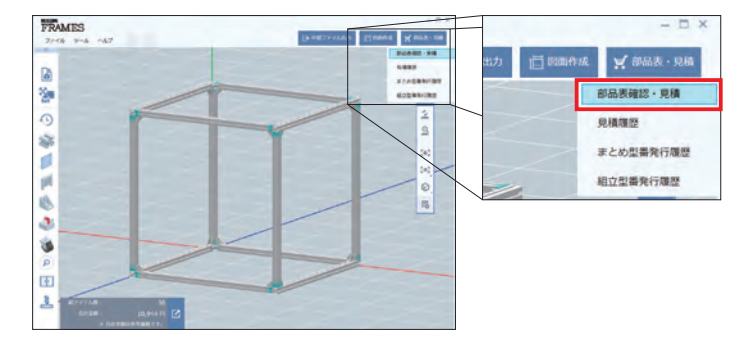

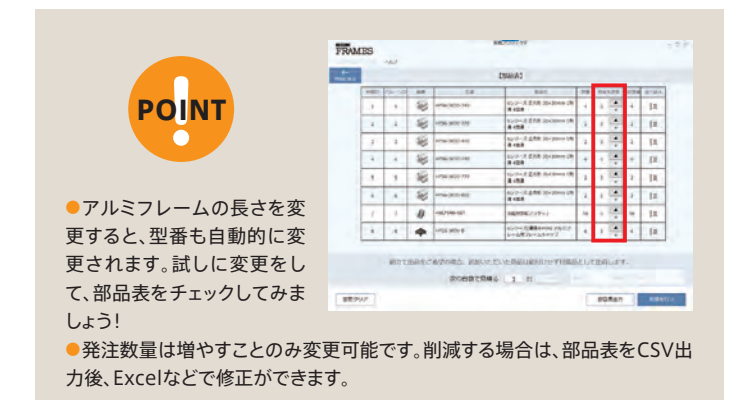

検索

検索

検索

味 88  $185%$  $185$ 

味

 $\omega$  $\omega$ 

## **作成した筐体を保存してみましょう 背 景**

形になってきたらプロジェクトに名前を付けて保存しましょう。作業中は、つど保存をしておくことをおすすめします。

#### **操作手順**

回面左上ファイルメニューをクリックし、「名前を付けてプロジェクトを <mark>保存」</mark>を選択、または[Ctrl]+[S]にて、お好きな名前をつけて任意の場所 に保存します。

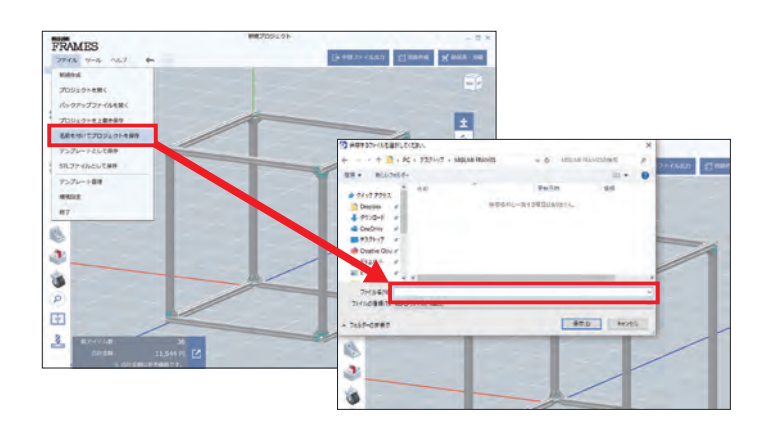

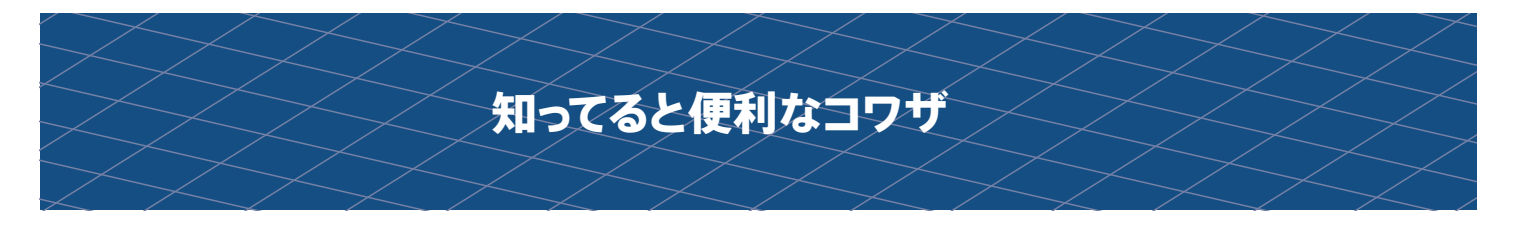

## **作った筐体をコピー、伸縮してみましょう**

同じ長さのフレームや筐体を作成する場合は、コピーをすると圧倒的に作業がはかどります。伸縮までマスターするとさらに便利です。

## **操作手順**

まずは、簡単な面を作成します。マウス <mark>ドラッグ</mark>または(\_Ctrl )+[A]で<mark>すべてを選</mark> 択し、[ctrl]+Clで<mark>コピー</mark>をします。中央に (矢印)が出現しますので、配置したい方向の 矢印の上で左クリックし動かします。再度左ク ソックで配置されます。 **1**

1で作成した面同士をつないで立方 体を作成します。挿入メニューの (デフォルト部品)からアルミフレームを選択 し、つなぎたい部分で左クリック、もう一方の 面まで伸ばします。 **2**

立方体を作成したら、V(完了ボタン) をクリックして「アルミフレーム配置 モード」を終了します。立方体のすべてを選択 し (伸縮)をクリック。伸縮させたい方向の 矢印上で左クリックをし、お好きなサイズに調 整します。 **3**

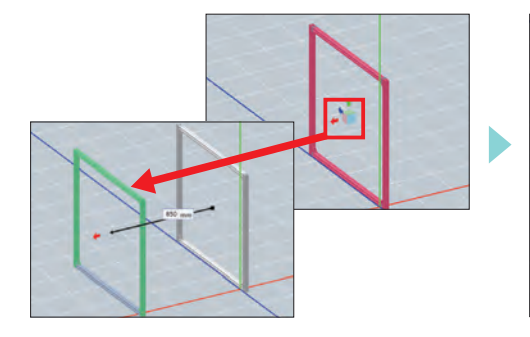

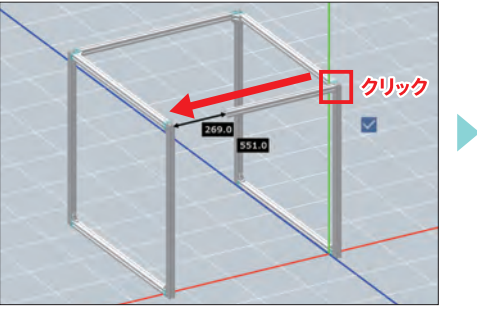

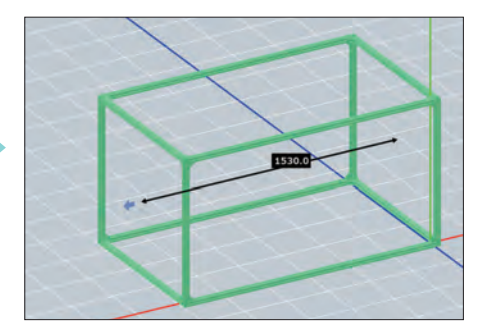

pi. **O**  $28$ 

**Carl College Street Autor College Street Street Street Street Street Street Street Street Street Street Street**<br>College Street Street Street Street Street Street Street Street Street Street Street Street Street Street Str

**CHOICE**<br>**CONTAINS OF THE CONSUMERS AND THE SECOND PROPERTY** 

With the North States of Section 1981

sua us

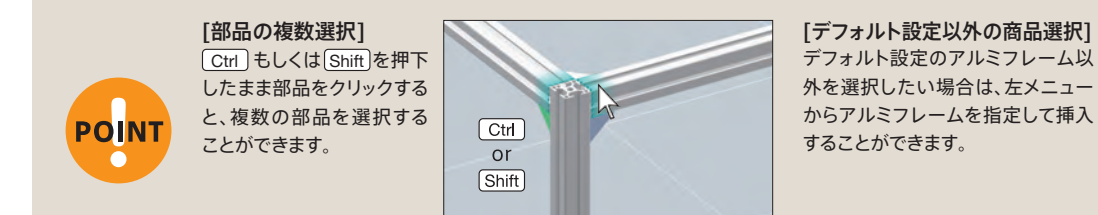

## **憶えておくと便利なショートカットキー**

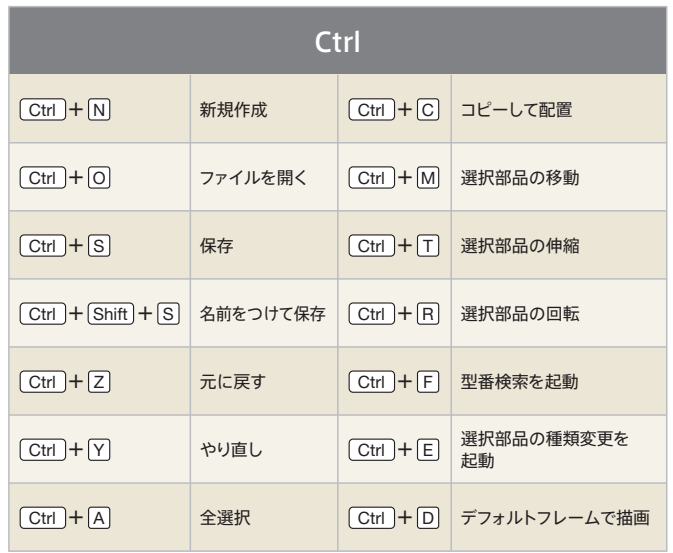

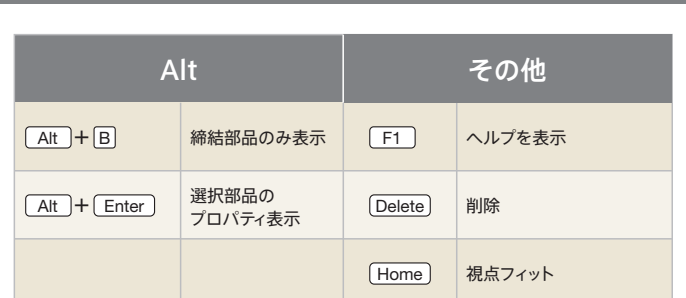

 $\overline{2}$ 

- 2010年6月<br>- 2010年6月<br>- 2010年6月<br>- 2010年6月

 $\sim$ 

森

 $\Delta t$ ä

## 締結部品を変更してみましょう

配置した商品は単品でも複数でも、後から簡単に変更することが可能です。締結部品など、一括で変更したいときは以下の方法でご変更ください。

#### 操作手順

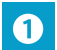

全体を選択すると、画面左上に部品 選択リストが表示されます。

「締結部品」の、右横に「一括変更」ボタンが 表示されます。

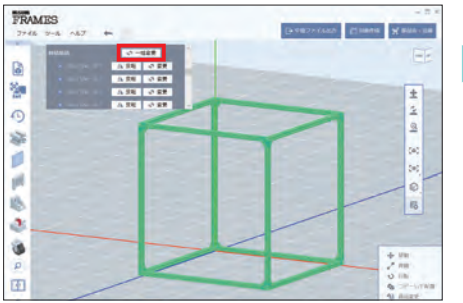

●商品の一括変更

は複数選択されて

いる商品が同じ型

番のときのみ可能

です。

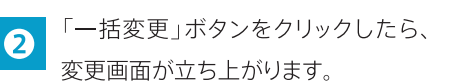

※単品を変更したい場合は、1で変更したい商品のみを選択 してください。

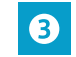

変更したい商品を選ぶと、商品選定画 面が立ち上がりますので、ご希望の商 品選択後、「適用」をクリック。商品が変更され ます。

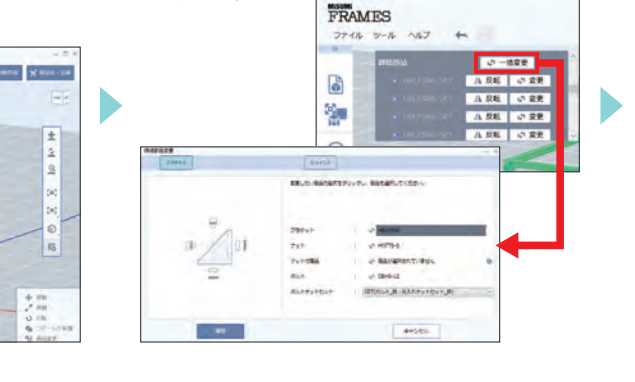

もいとプラインドプラットキリン・ズルルイ 16:<br>ウレームの法性におしてNHSTを、実行はコプラット<br>トモモリアド、ブラクトトの作用スカブンしアムな

を入れてレクスティックスティットリッシュスト」<br>スレートに利用ステレカ時代で、自分的にプラクリ<br>ミを用います。アラシットの作用ステアンしたとも

1988年)<br>第3月1日にアラティヤランファンストにはホール<br>「私はこれにかるます。アラストンコールは「おもと」<br>「私はこれにかるます。アラストンコールは「おもと」

.<br>Ny fisiana miasa dia mpikambana miasa ny kaodim-paositra 2008.<br>Ny faritr'ora dia mandritry ny taona 2008–2014.

Þ

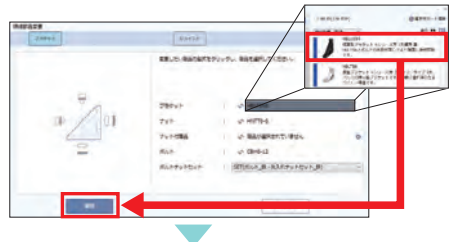

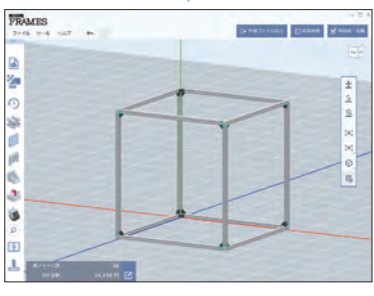

#### アルミフレームのタイプ選定について アルミフレームのタイプ選定にお困りの方は下の表を参考にしてください。

●商品選定画面では、変更可能

な商品は青いラベルで表示さ

れます。赤いラベルの商品を選

択するとエラーになりますので

ご注意ください。

#### [強度・重さの違い]

**POINT** 

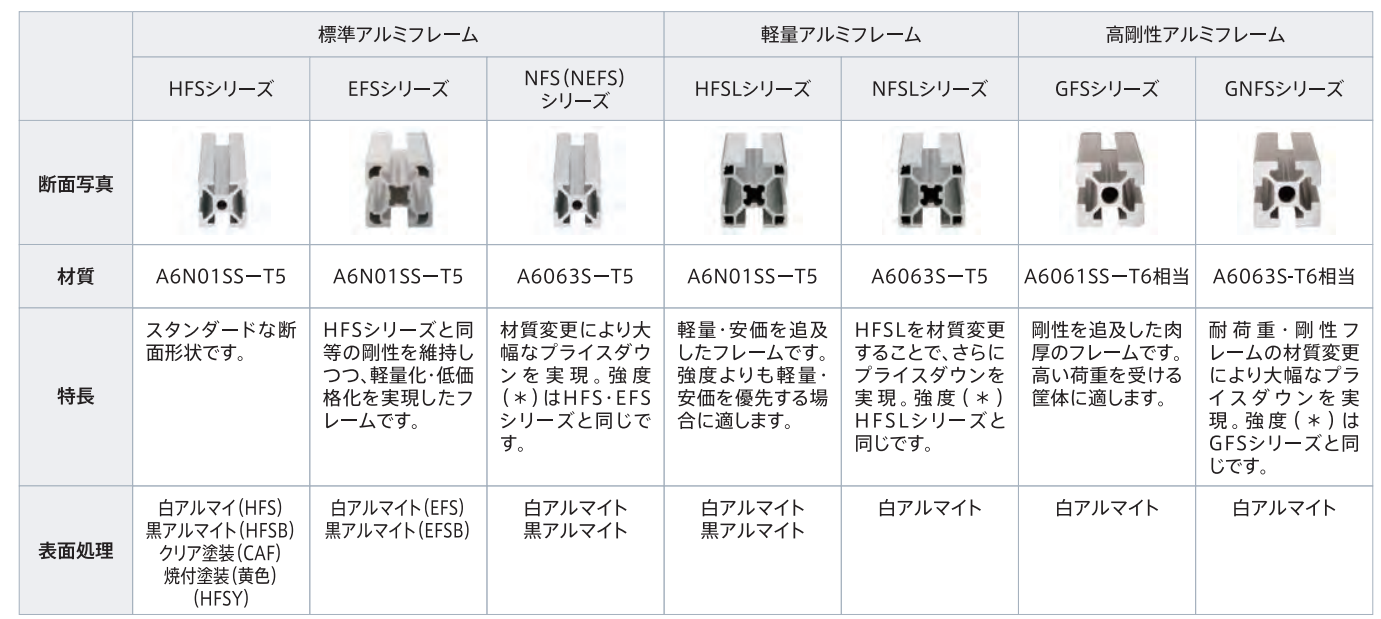

\*断面2次モーメントはHFS·EFS·HFSLシリーズとそれぞれ同等ですが、耐力·引張り強度は若干低下します。

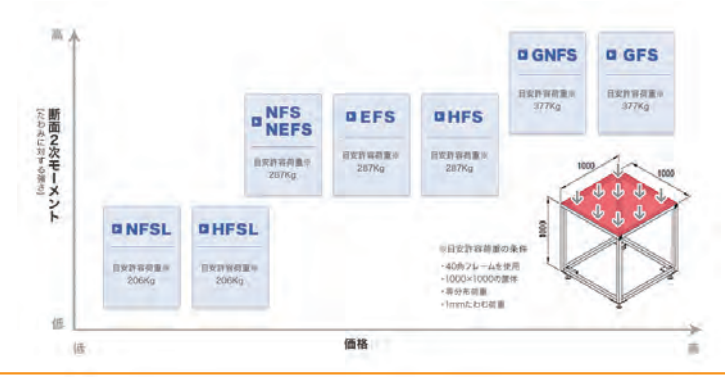

## 詳細はアルミフレーム総合情報ページをご覧ください

bit.ly/FRAMES\_TYPE

※スラッシュ(/)以下のアルファベットは、すべて大文字です

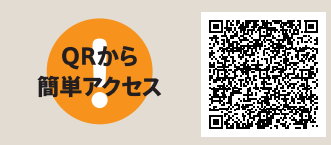

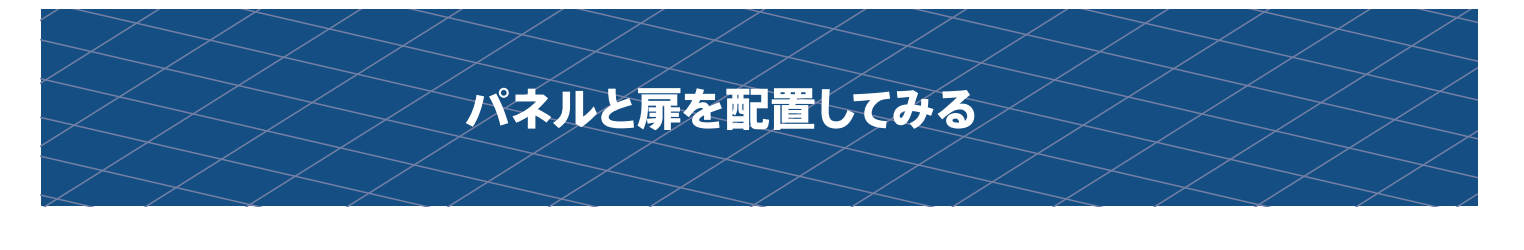

## パネルを配置してみましょう

前項で作成した立方体を使用して、パネルを配置してみます。

## 操作手順

挿入メニューの ※ (デフォルト部品)の2番目にある「パネル」を選択し、 配置したい面をクリックするとパネルが配置されます。

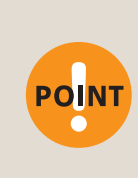

パネルを配置する前に締結方法を3種類からお選びいただ けます。

●ブラケット締結 ●パネルクランプ締結

●アルミフレーム締結

※パネルクランプ締結をお選びの場合は、ブラケットをブラインド ジョイントに変更する必要があります。

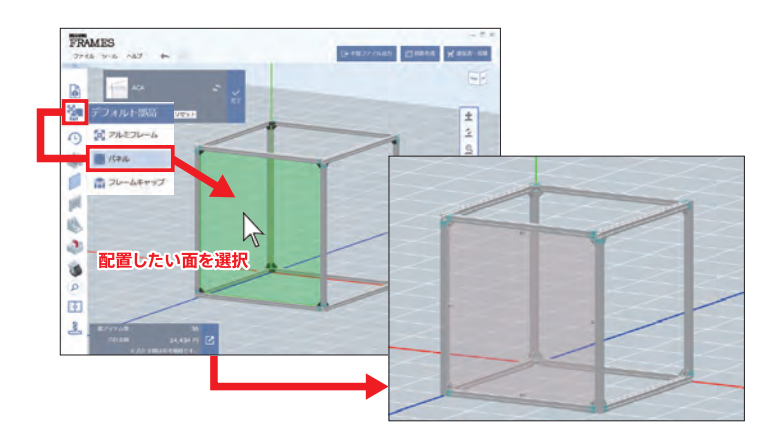

## 扉を配置してみましょう

前項で作成した立方体を使用して、今度は扉を配置してみます。

## 操作手順

**POINT** 

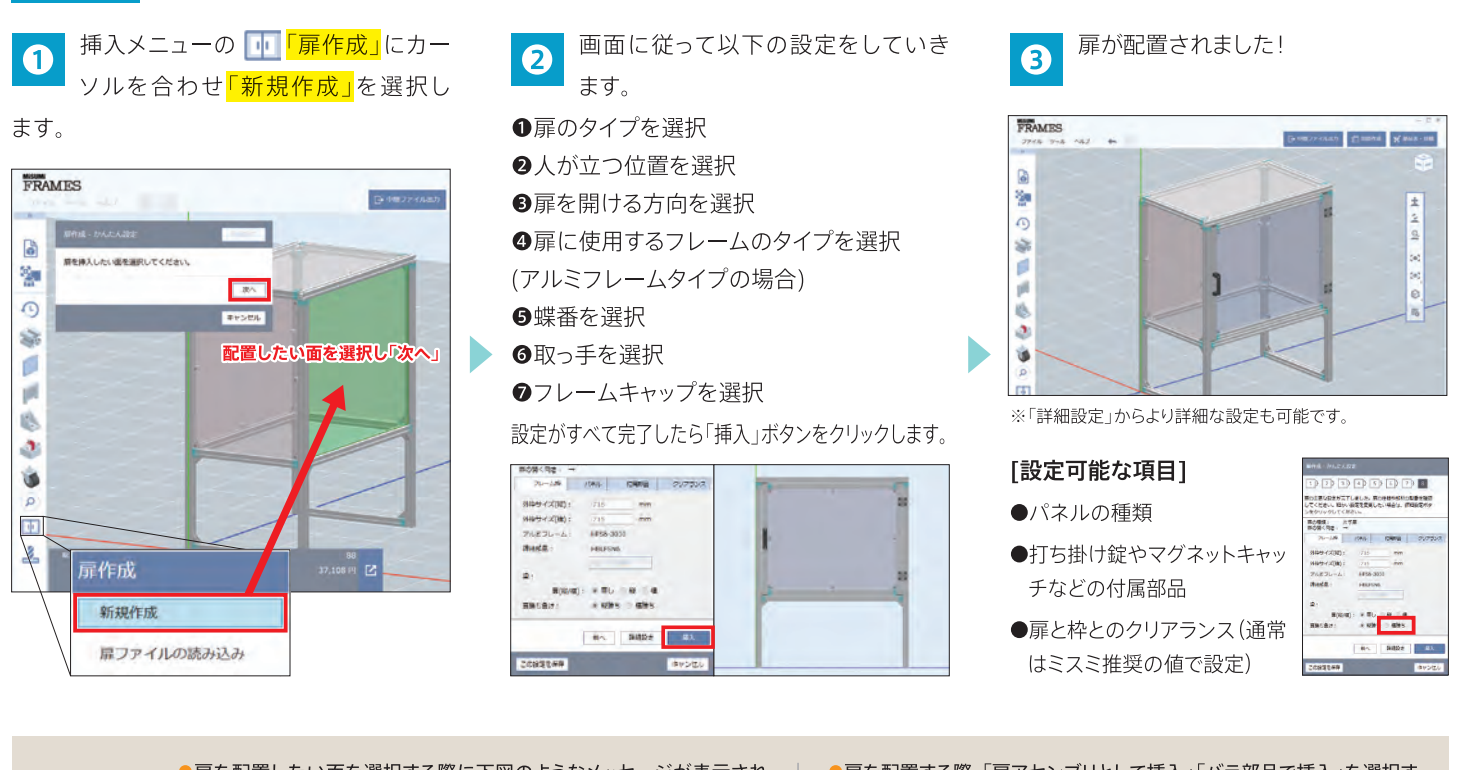

●扉を配置したい面を選択する際に下図のようなメッセージが表示され る場合は、ブラケットをジョイントもしくはブラインドブラケットへ変更して ください。

扉と他の部品が干渉する可能性があります。そのまま先へ進む場合は、『次へ』ボタンを押下してください。 締結部品をジョイントやプラインドプラケットに変更することで干渉を起こさない設計が可能です。

閉じる

●扉を配置する際、「扉アセンブリとして挿入」「バラ部品で挿入」を選択す ることができます。用途に合わせて選択ください。

扉アセンブリとして挿入

扉は1つの部品として扱われ、簡単設定にもどることができます。 バラ部品で挿入 各部品個別のものとなり、配置した扉をより細かくカスタマイズが可能 です。

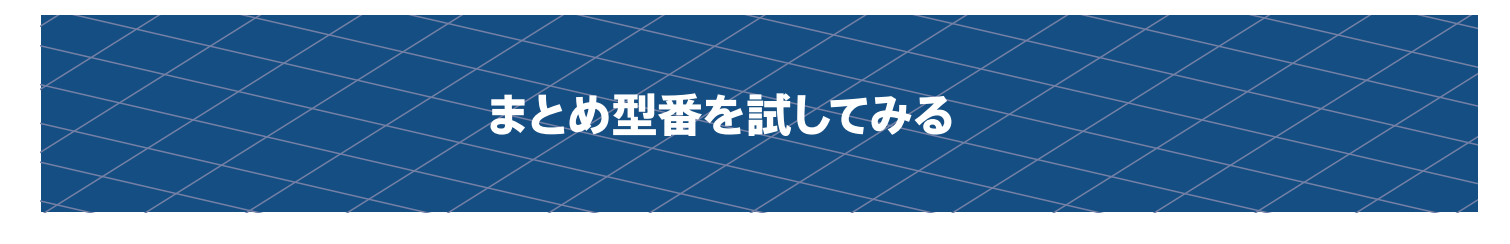

## とっても便利!「まとめ型番機能」のご紹介

MISUMI FRAMESの「まとめ型番機能」は、筐体の構成部品を一つの「<mark>まとめ型番</mark>」にする機能です。まとめた後は、MISUMI ECサイトと連携して発注ができ ます。一つの型番で管理することができ、部品がまとまって同日に届く<mark>ので「届いた部品の仕分けが面倒」というお悩みを解決します!</mark> 筐体を描いたら、「まとめ型番機能」をさっそく使ってみましょう。

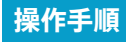

 $\boldsymbol{\Omega}$ 

北海道

**RGA EFR** 

**Bits** oma

**LURIA** 

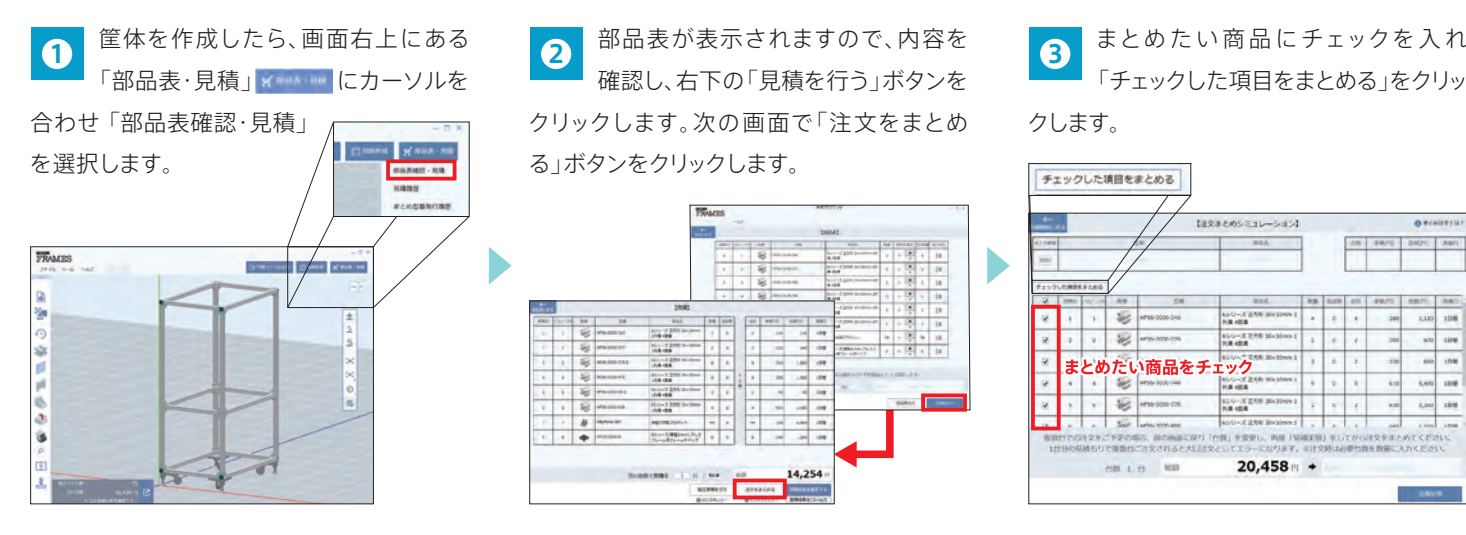

納品先の都道府県を選択します。

型番が発行されますので、内容を確認し「見

積反映」をクリック。さらに「見積結果を確定 する」をクリックすると、まとめ型番がミスミ

 $\begin{picture}(20,10) \put(0,0){\line(1,0){10}} \put(15,0){\line(1,0){10}} \put(15,0){\line(1,0){10}} \put(15,0){\line(1,0){10}} \put(15,0){\line(1,0){10}} \put(15,0){\line(1,0){10}} \put(15,0){\line(1,0){10}} \put(15,0){\line(1,0){10}} \put(15,0){\line(1,0){10}} \put(15,0){\line(1,0){10}} \put(15,0){\line(1,0){10}} \put(15,0){\line(1$ 

 $18,413$ 

のデータベースに登録されます。

 $20,458 - -$ 

☆ 通常相告

キャンセル

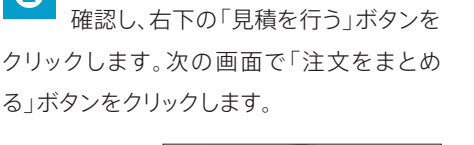

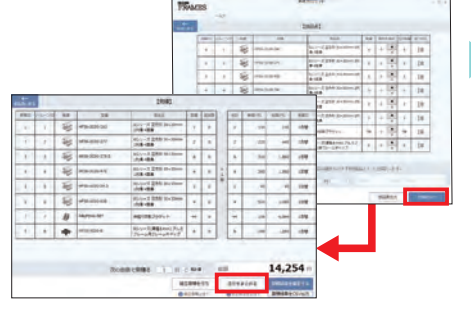

見積完了後は、そのまま注文が可能で す。「見積結果を確定する」をクリック 後、「WOSで注文」で、Webブラウザが起動 します。MISUMI ECサイトにログインし、ご注 文ページにて注文ください。(※型式・数量が自動連 携されます) **5**

WOS ログイン画面

 $= - \frac{2R}{16} \frac{R R R R }{R R R}$ 

「チェックした項目をまとめる」をクリッ クします。 **3**

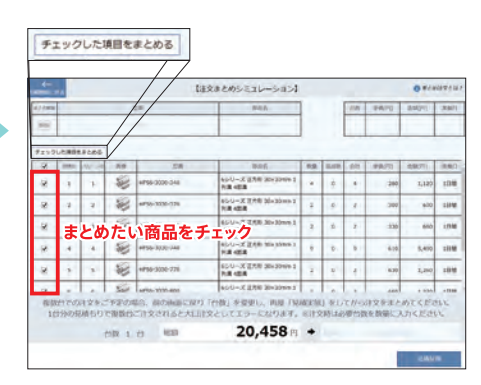

商品が届きます。各商品に記載されて 6 いる番号や同梱の部材リストは、 MISUMI FRAMESで作成されるBOMに 対応しているので、すぐに組み立てが開始 できます。

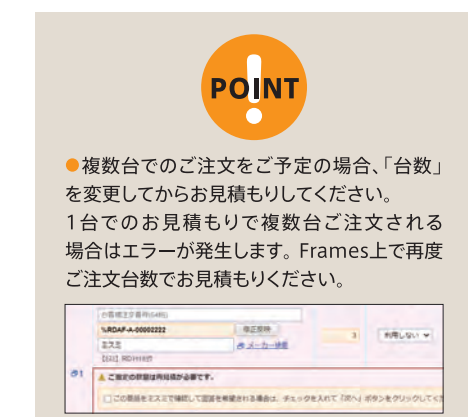

## まとめ型番の有効期限の確認方法

まとめ型番には有効期限がございますのでご注意ください。有効期 限は画面右上「部品表・見積」の「まとめ型番発行履歴」より確認でき ます。

型番が発行される

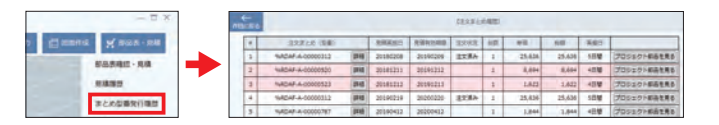

#### 有効期限切れ型番の注文方法

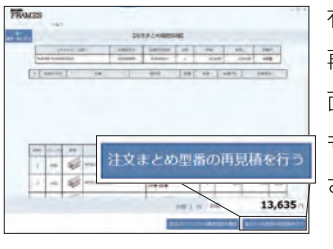

有効期限切れ型番を注文する際は、 再見積が必要です。型番選択の上、画 面右下の「注文まとめ型番の再見積 もりを行う」で再見積もりを実行くだ さい。

## CADソフトへの連携(中間ファイル出力機能)

## **中間ファイル出力機能とは?**

MISUMI FRAMESは3次元設計したデータを3DCADソフトウェア向けの中間ファイル形式である『STEP形式』または『Parasolid形式』で出力する ことが可能です。

CADソフトとの併用で更なる設計効率の向上が可能になります。

## **中間ファイルはどんなときに使うの?**

#### ● MISUMI FRAMESに非搭載の商品を配置したいとき

ソフト内左の部品挿入メニューの検索窓にて型番を検索しても出てこない商品は、MISUMI FRAMES非搭載の商品になります。 非搭載の商品を配置したい場合は、中間ファイルを出力いただき、お手持ちのCADソフトに取り込めば必要な部材を配置できます。

#### ● 3DCAD上で他の設計物との干渉チェックを行いたいとき

3DCAD上で設計された装置などとの干渉チェックを行いたいときは、MISUMI FRAMESから中間ファイルを出力し3DCADに取り込むことで、 簡単に干渉チェックが行えます。

#### **出力手順**

画面右上の<mark>「中間ファイル出力」</mark> 日やオフルックします。 **1**

出力設定画面が表示されますので「参照」を クリックし、ファイルの保存先とファイル名を 指定して保存します。

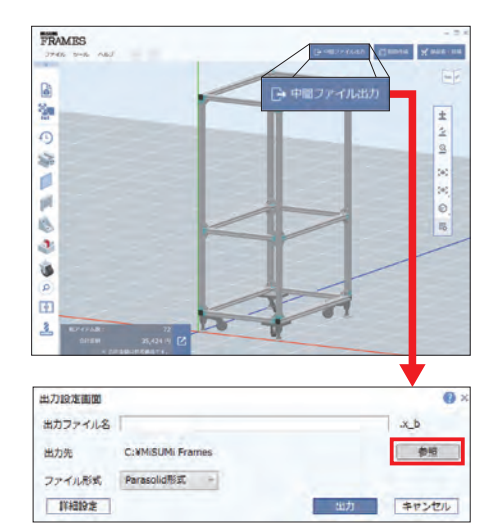

したい中間ファイル形式を STEP

形式 / Parasolid 形式 のいずれかより

<mark>2</mark> ドロップダウンメニューから、出力 データ変換処理が完了すると「完了 回面」が表示され、指定した保存先に 変換後のファイルが作成されます。 **3**

## <mark>選択</mark>します。

「出力」ボタンをクリックして、中間ファイルの 出力を実行します。

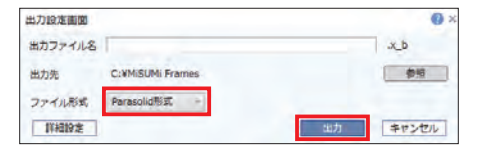

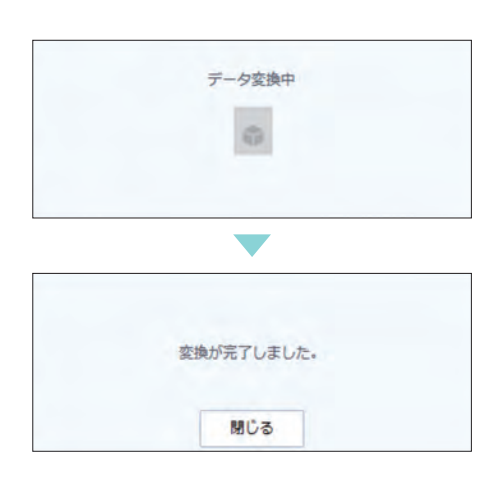

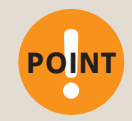

●「出力設定画面」の「詳細設定」では、中間ファイル変換時の変換パラメータを設定することが可能です。

● 変換パラメータは、変換後の中間ファイルの精度に影響を与えるパラメータとなるため、変換後のデータが3DCADで読み込めない(エラーになる)<br>場合に限り、設定を変更するようにしてください。

# 組立見積機能と組立出荷サービス

## **アルミフレーム筐体を設計したら、 組み立てもミスミにお任せください!**

MISUMI FRAMESで設計した筐体データを利用して、アルミフレーム組立出荷サービスのお見積もりが可能です。

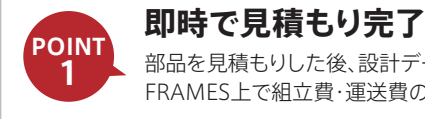

部品を見積もりした後、設計データを使ってそのまま FRAMES上で組立費・運送費の見積もりができます。

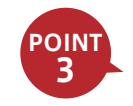

**いつもどおりの注文でOK** 見積もり完了後、専用の型番が発行されます。 この型番でいつもどおりの方法でご注文できます。

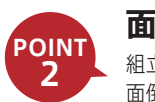

**面倒なやり取りは不要 POINT**

組立費や運送費は設計データを元に自動計算されるので、 面倒なやり取りが発生しません。 Frames上ですべて完結します。

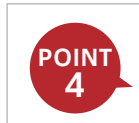

**組み立ててお届け** 注文した後は待つだけ! 組み立ての専門スタッフが 高い精度で組み立て、お届けします。

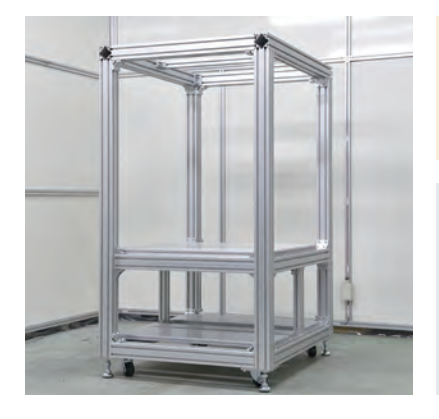

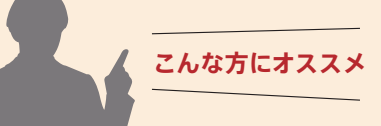

- 組み立てをプロに任せたい
- 自社での組み立て工数が確保できない
- アルミの組み立てに工数をかけたくない

※設計からミスミに依頼したい場合は、アルミフレーム組立出荷サービスがオススメです。アルミフレー ム組立出荷サービスなら3Dデータ・2Dデータ・FRAMESデータからの見積もりはもちろん、ポンチ絵 からの設計も受け付けています。MISUMI FRAMESで設計した筐体に当サービス対象商品を追加して ほしいなどのご要望も承ります。

(アルミフレーム組立出荷サービスの詳細はこちら→ bit.ly/FRAMES\_SERVICE)

## **操作手順**

見積画面にて、「組立見積を行う」を A クリックします。お客さま情報を入力し、 「見積を行う」をクリックします。 複数台ご注文される際は、見積もり時に台

数を変更してください。

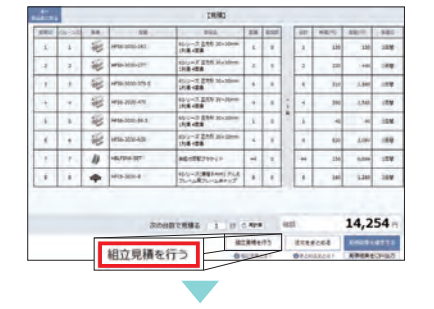

組立型番が発行され、組立費・運送費が反 映されます。内容を確認して「見積を反映」 をクリックします。

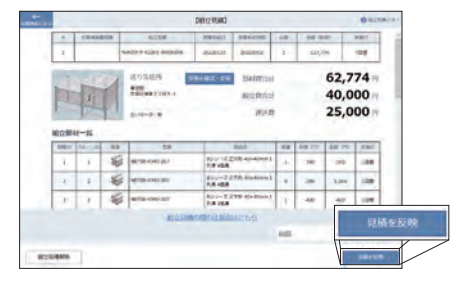

「見積結果を確定する」をクリックし  $\Omega$ 「 W O S で 注 文 」をクリックすると MISUMIサイトの注文画面に連係されます。

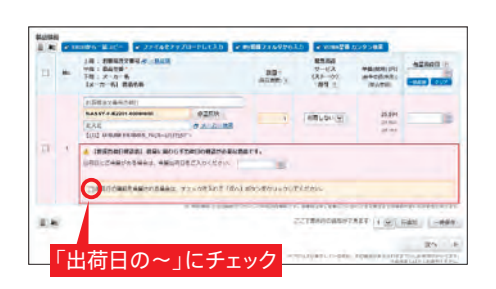

型番と数量を確認し、チェックボックスに チェックを入れ「次へ」をクリックし、画面の指 示に従い注文を完了させてください。 複数台で見積もりした型番でも、注文数量は

「1」を入力ください。

※希望出荷日はFRAMES見積もり時の実働日以降を入力 してください

**!**POINT

組立型番には有効期限がございます。 以下の方法で確認・再見積もりができ ます。

●画面右上「部品表・見積」より「組立型番 発行履歴」を選択。型番ごとに有効期限を確 認できます。

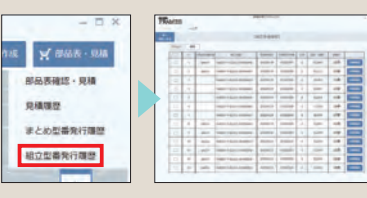

● 有効期限切れ型番を注文する際は、再見積 が必要です。型番選択の上、再見積を実行く ださい。

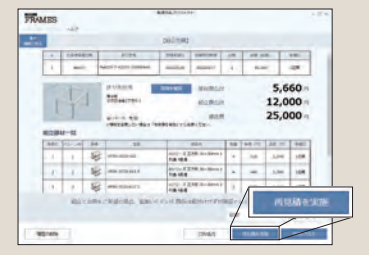

最終出荷日の確定後にメールが届きますので、 内容をご確認ください。

## よくあるエラーと対処法

## インストール時のエラー

#### インストール時に問題が検出される❶

下図のメッセージが表示された場合

- **NET Frameworkバージョン45をインス** トールしてください
- OPCを再起動します

#### 6再度、インストールしてください

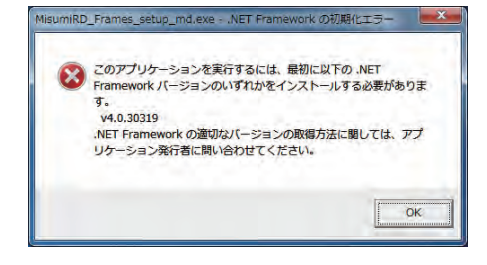

#### インストール時に問題が検出される2

下図のメッセージが表示された場合

- ●Microsoft Officeのバージョンを2007以 降にしてください
- OPCを再起動します

❶再度、インストールしてください

#### Misumi RAPID Design 環境チェック結果<br>下記の内容にご注意ください

-<br>次の理由によりインストールが正常にできない。<br>インストール後の動作に影響が出る可能性があります。

・Microsoft Office 2007 or latter<br>発注書作成機能を使用するには、Microsoft Office 2007以降が必要です。

見積実施すると、エラーが表示される

見積権限のある「<WOS>型番見積/注文」の

IDでログインしていただければ、お見積もり

## インストール中にエラーが発生する

- ●WindowsUpdateを実行し、PCを最新の 状態にしてください
- <sup>2</sup>コントロールパネル / プログラムと機能よりMISUMI FRAMESをアンインストールしてください

BPCを再起動します

❹再度、インストールしてください

#### 確認事項

MISUMI FRAMESをアンインストール直後に以下 のメッセージが表示されることをご確認ください。

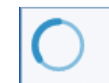

Uninstalling MiSUMi Frames. Please wait few minutes.

## 見積もり時のエラー

#### 「見積実施」をクリックしたら「都度見積」と表 示されてしまう

そのまま注文を進めることが可能です。従来 どおり注文後に納期調整させていただきます。

6シリーズ 正方

 $MGB$ 

DR 2007 01: ME(F) 28

137,104 603.88

 $\begin{array}{|c|c|c|}\hline \rule{0pt}{1ex}\rule{0pt}{2ex} & \rule{0pt}{2.2ex}\rule{0pt}{2ex} & \rule{0pt}{2.2ex}\rule{0pt}{2ex} \end{array}$ 

 $10$  **KA** 

 $\overline{\mathbf{r}}$  $\theta$ 

1056-303

 $-78$ 

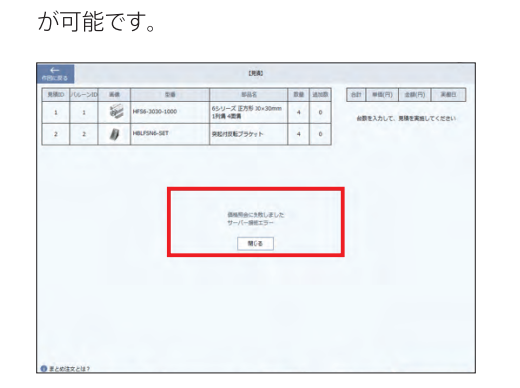

# **POINT**

その他のトラブルや、操作方法に関する 「よくある質問」は以下のページよりご覧 いただけます。合わせてご利用ください。

●トラブルシューティング bit.ly/FRAMES TROUBLE

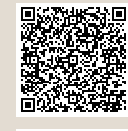

●よくある質問 bit.ly/FRAMES QA

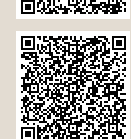

※スラッシュ(/)以下のアルファベットは、すべて大 文字です

## MISUMI FRAMESのサポート

MISUMI FRAMESはサポートページをご用意しています。本冊子だけではご案内しきれない便利な機能や使い方を、よりわかりやすく動画でご紹介 しています。必要に応じて、ご活用ください。

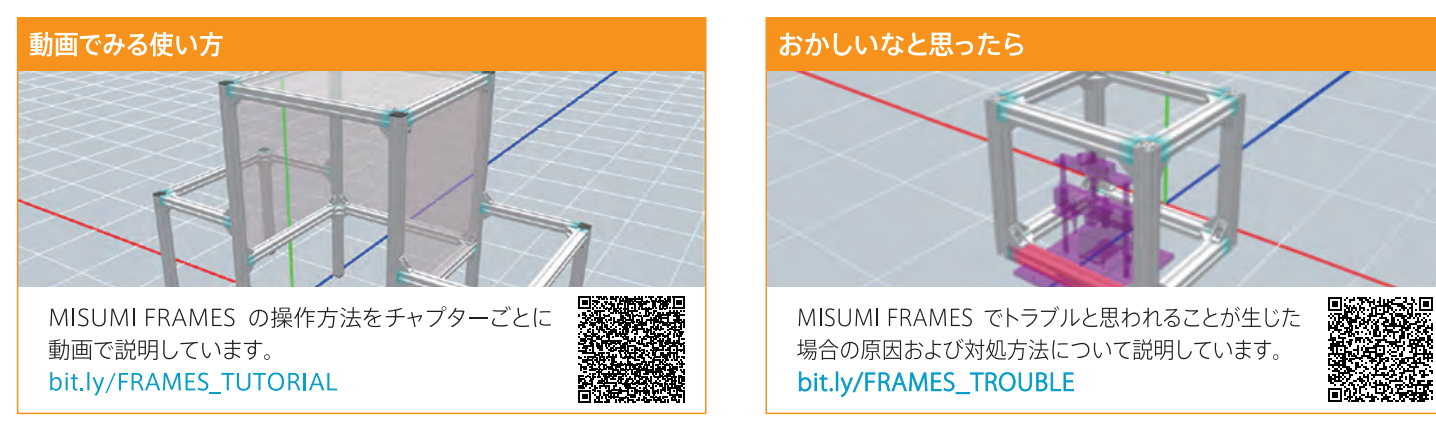

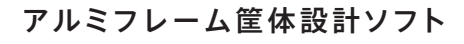

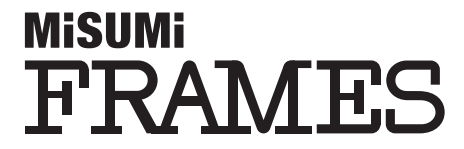

## 発行 / お問い合わせ先

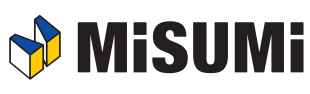

株式会社ミスミ MISUMI FRAMES 担当

〒102-8583 東京都千代田区九段南1-6-5 九段会館テラス

<24時間受付> **alumiframe-software@misumi.co.jp**

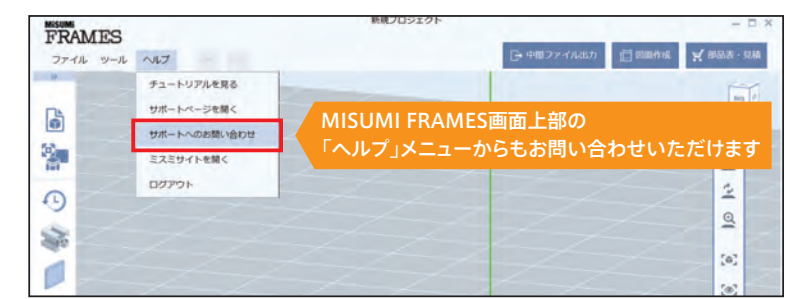

202004-03